## **Stan Serves S4 for Faculty**

## **How to View Student Placement Forms**

- 1. Go to the following website: <https://app.calstates4.com/csustan>
- 2. Click on the red bar "Student/Faculty Log In".
	- a. Under **Warrior Sign In** in the "Warrior Username" type in the prefix of your CSU email account name.

For example: from **bforray@csustan.edu** type in "bforray"

- b. Under "Password" type in your usual Stan State email password.
- 3. Once you are logged in you will be guided to the Home page seen below and click on 'Manage your Courses'.
- 4. Then select the class you would like to review by selecting "View Course".
- 5. Once on the course page click on the red Student Forms tab

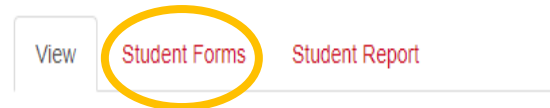

6. When on the Student Forms tab, you can see all submissions the students have submitted.

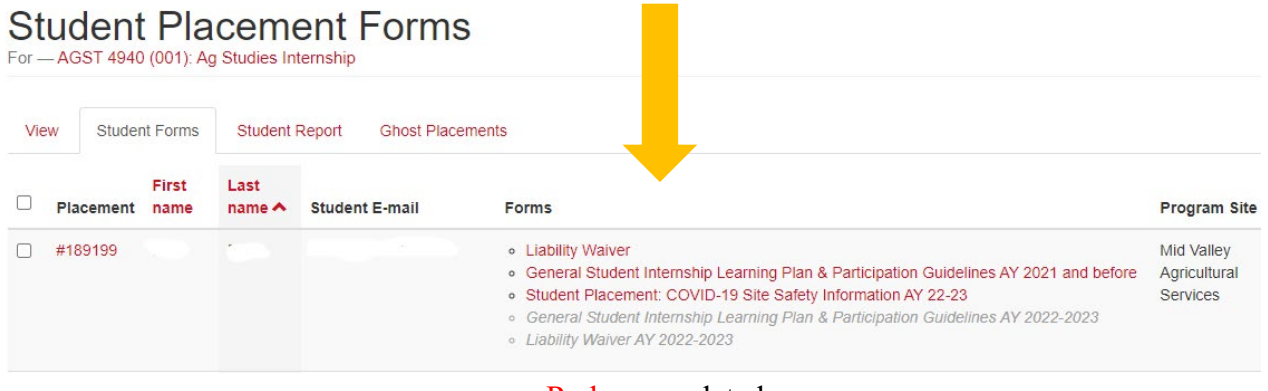

 $Red = completed$ *Gray & Italic* = not completed

7. By selecting the RED name of form, you can see the student's submission.

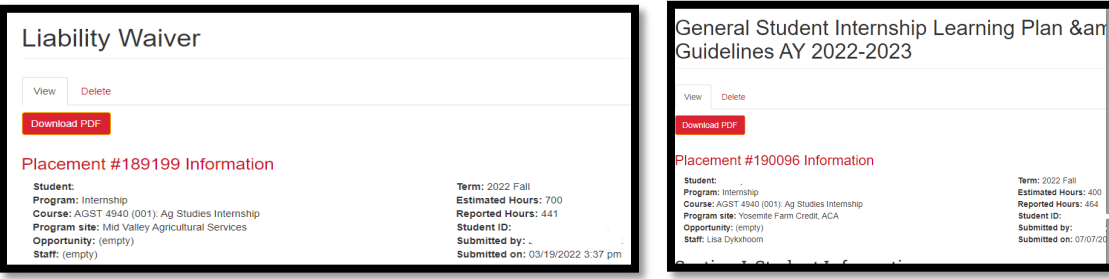